1.「スタート」→「設定(歯車アイコン)」の順にクリックします

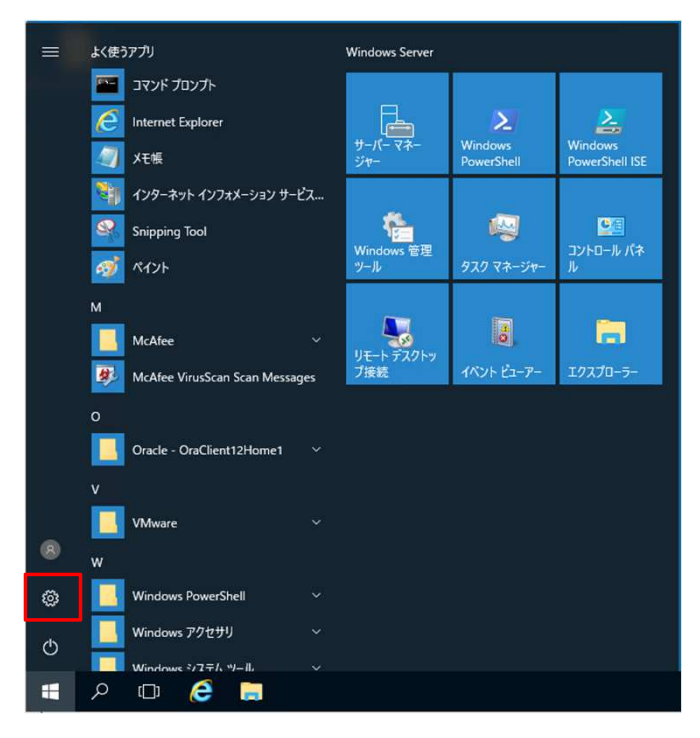

# 2.「設定」が表示されます。

「更新とセキュリティ」をクリックします。

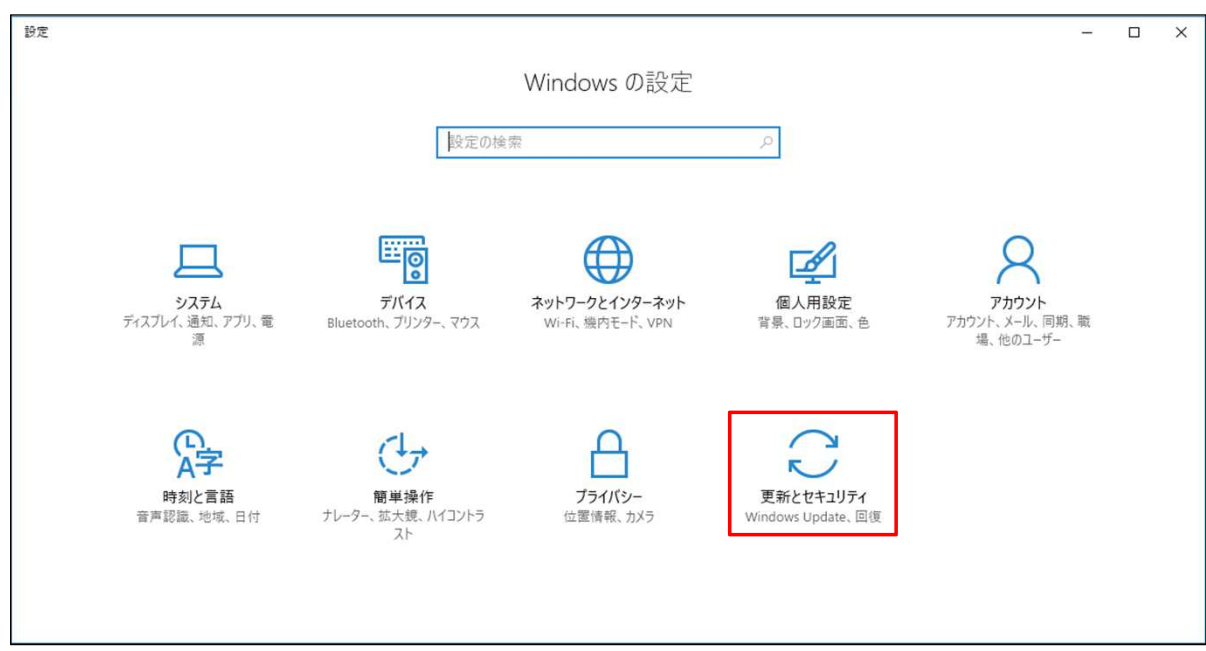

3.「更新とセキュリティ」が表示されます。 「Windows Update」をクリックし、右側に表示された「更新プログラムのチェック」をクリックします。

※補足

Windows 10では、Windows Updateが自動更新されるため、 「お使いのデバイスは最新の状態です。」と表示されることがあります。 すぐに適用したい更新プログラムがある場合は、「更新プログラムのチェック」をクリックすることで、 未適用の更新プログラムが見つかることがあります。

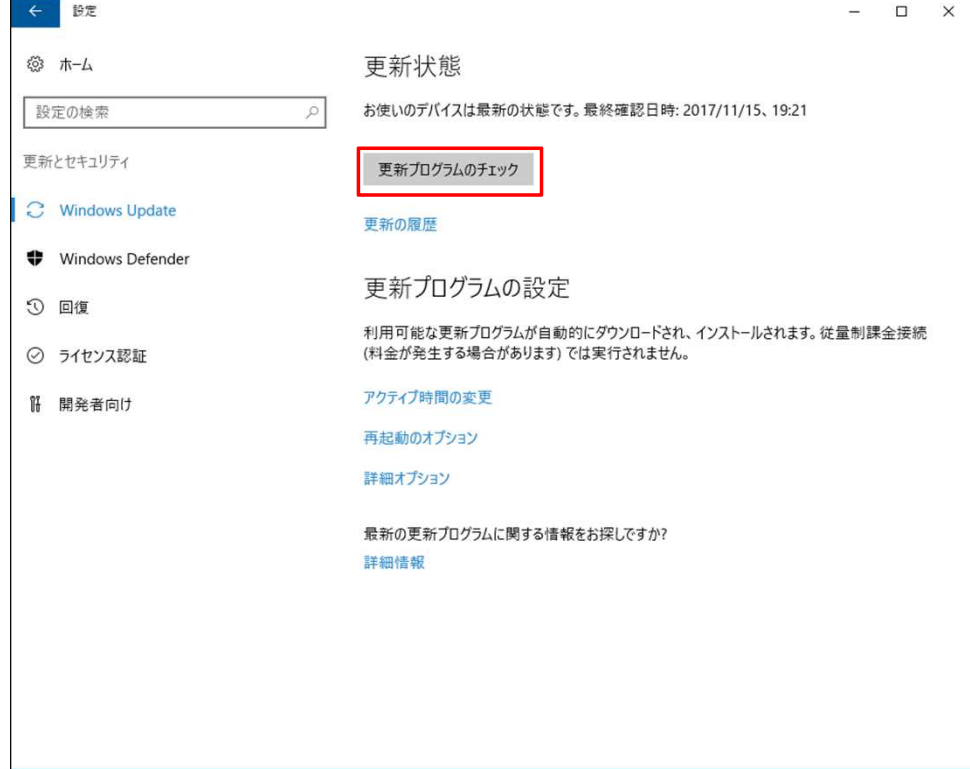

### 4.「更新プログラムを確認しています…」というメッセージが表示されたら、しばらく待ちます。

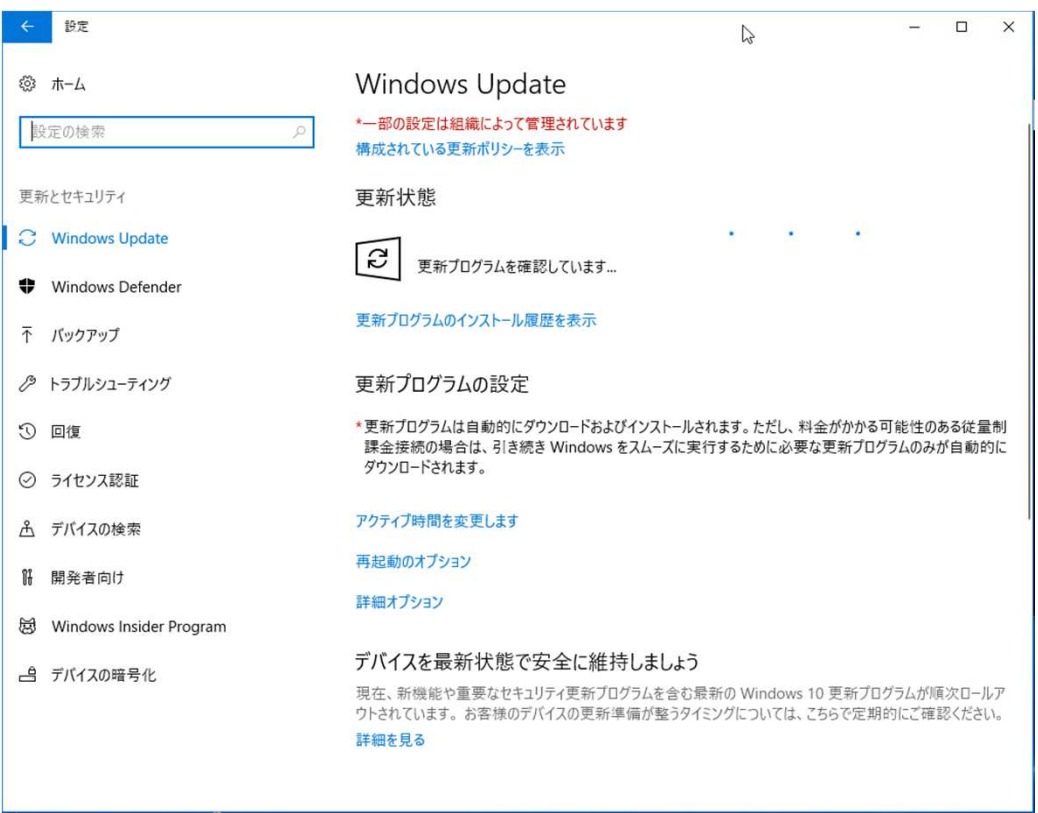

#### 5.更新プログラムが見つかると、画面内に表示されます。 「今すぐインストール」ボタンをクリックし、インストールを開始します。 ※「ダウンロード中」や「インストール中」などのメッセージが表示されたら、そのまま待ちます。

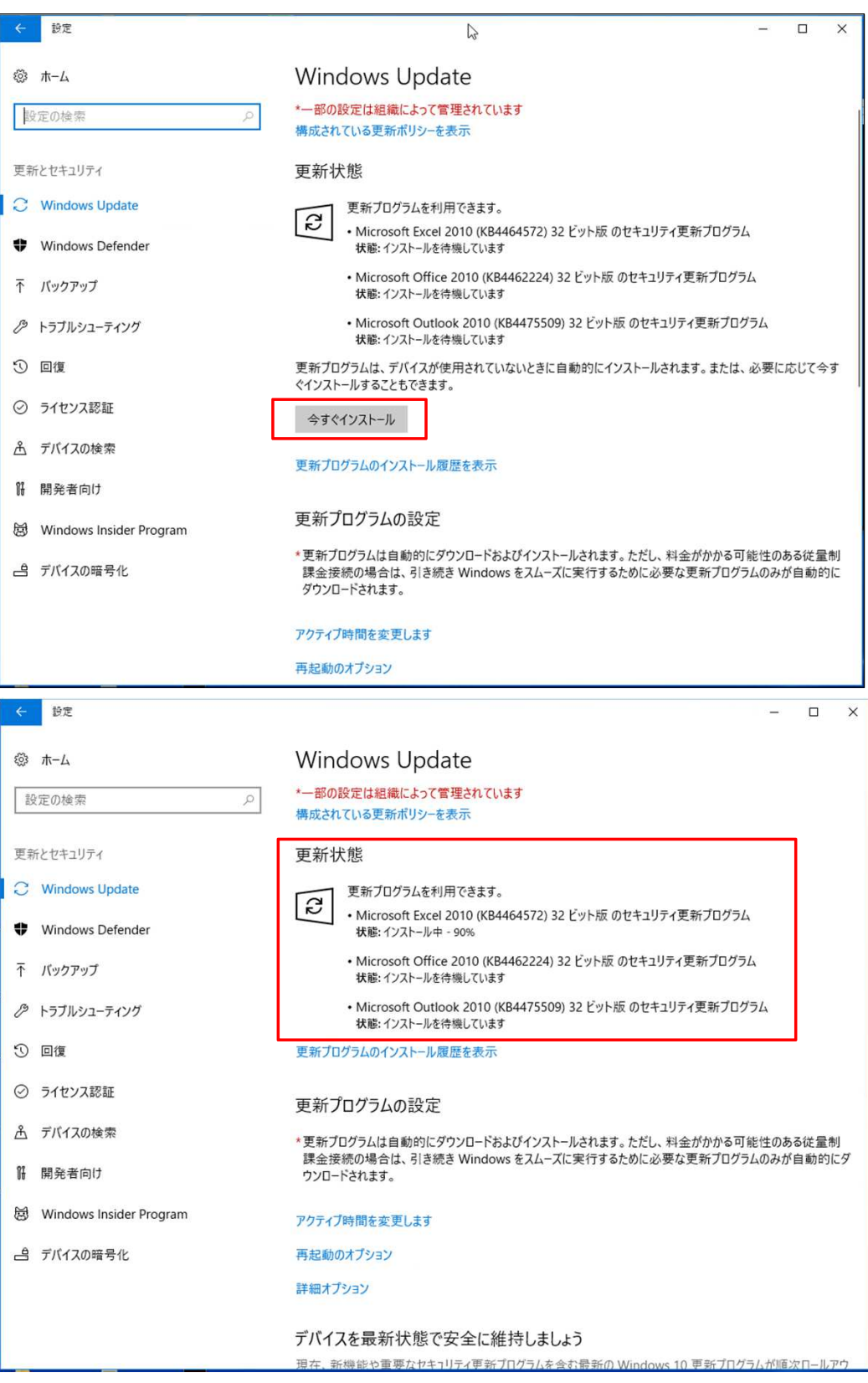

#### 6.インストールが完了すると、「最新の状態です。」と表示されます。 ※再起動を促す画面が表示された場合は、起動しているアプリを終了し、「今すぐ再起動する」をクリックします。

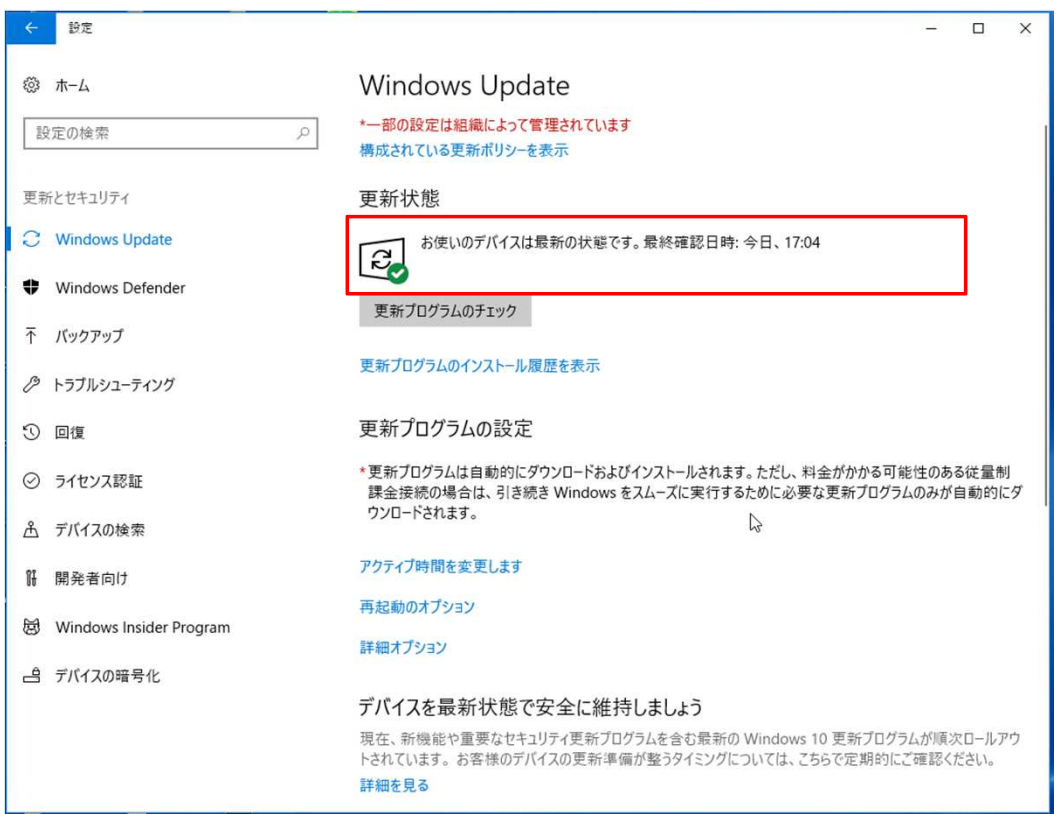

以上となります。